#### **Providers**

All users in OSCAR are generically labelled providers. There are two types of providers that are supported: MRP (doctors) and Alt. Provider (non-doctor staff). This guide assumes the accounts created will become user accounts though the steps can be modified at a clinic's discretion to manipulate its system's behaviour (e.g. creating an account to produce a new column on the schedule).

#### **I. Adding a Provider**

- 1. Click on Admin in your OSCAR toolbar.
- 2. Click Quick Add a Provider. Note: Add a Provider is an advanced administrative function. Its use is not covered in this guide.

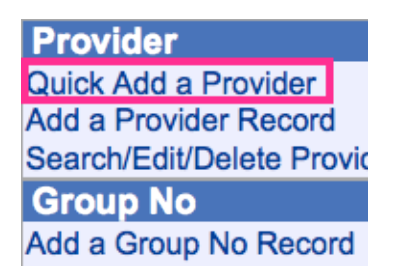

3. Fill in the fields as appropriate.

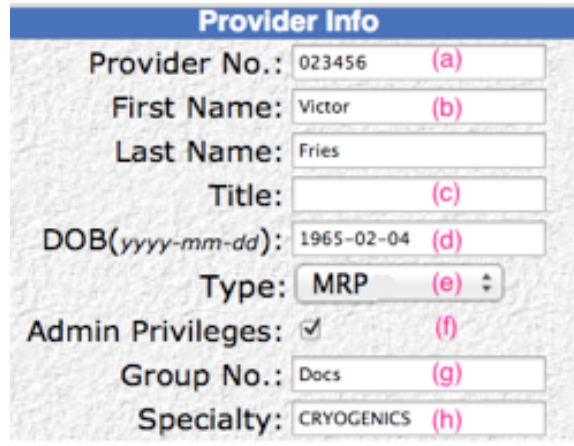

- (a) **Provider No.**: Arbitrary value but must be unique to the user. On installation, all doctor accounts are created with their billing number as the provider number. All non-doctor accounts are given a provider number 9999XX where XX counts backwards from 98.
- (b) **First Name**, **Last Name**: These values are displayed when OSCAR references the provider (e.g. on drop-down menus, prescriptions).

Indivica - Providers Version 1.1 (2013-02-14)

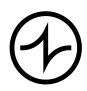

- (c) **Title**: Not required.
- (d) **DOB(yyyy-mm-dd)**: Not required.
- (e) **Type**: Choose MRP if you are creating an account for a doctor; otherwise, use Alt. 1, 2, or 3. Other types are currently unsupported.
- (f) **Admin Privileges**: Leave checked to grant user advanced administrative rights (e.g. adding more accounts, modifying passwords).
- (g) **Group No.**: The name of the group the user should appear under on the schedule.
- (h) **Specialty**: Not required.

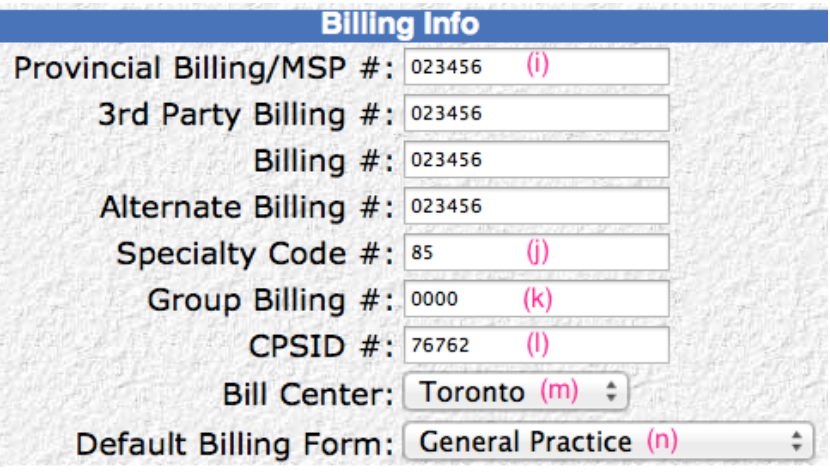

- (i) **Provincial Billing/MSP #**, **3rd Party Billing #**, **Billing #**, **Alternate Billing #**: Not required unless user will be billing to OHIP. Use the provider's billing number for all four fields.
- (j) **Specialty Code #**: Not required unless user will be billing to OHIP. The two-digit specialty code for the doctor. Note: General Practice has the code 00.
- (k) **Group Billing #**: Not required unless user will be billing to OHIP using a group billing number. If the user does not do group billing, use 0000.
- (l) **CPSID #**: Also known as CPSO #. Not required unless user wishes this value to display in OSCAR (such as on prescriptions).
- (m) **Bill Center**: The value used if an OHIP batch is generated and "Use individual provider's bill center setting" is selected.
- (n) **Default Billing Form**: Not required unless user will be creating invoices for patients. On installation, all accounts are set to General Practice.

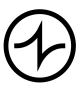

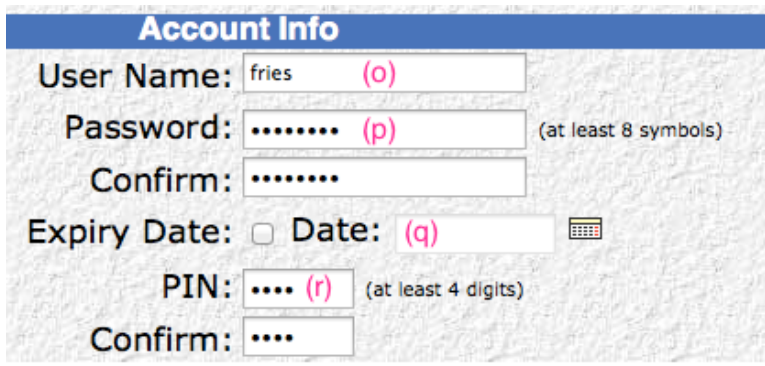

- (a) **User Name**: Must be a unique value. On installation, all providers' user names are their last names.
- (b) **Password**: Must be at least 8 characters long and meet 3 of 4 criteria: upper case letters, lower case letters, numbers, special characters (e.g.  $\mathcal{Q}, \#$ , \$, %). On installation, all accounts are given the password "**-dj650c-"** without quotations.
- (c) **Expiry Date**: Not required. If checked, the account will no longer be valid after the date chosen.

Your account is expired. Please contact your administrator.

Please correct and try again.

Note: Accounts can be removed manually. See Section III. Removing a Provider.

(d) **PIN**: Must be at least 4 digits long. On installation, all accounts are given the PIN **1320**.

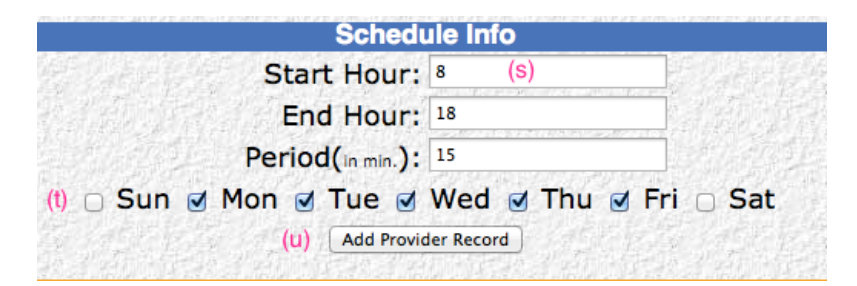

- (e) **Start Hour**, **End Hour**, **Period (in min)**: These values should reflect the start and end hours for the clinic. These values can be modified under a user's Preferences.
- (f) **Days**: Checked off days will appear on the schedule if the Type was MRP; see (e).
- (g) **Add Provider Record**: When you are done, click this button. You will be given a confirmation if the account was added.

Indivica - Providers Version 1.1 (2013-02-14)

- 4. Click Back.
- 5. Click Messenger Group Admin.

oscarMessenger **Messages** Messenger Group Admin

6. Check off the new provider and click "Update group members". Note: If you wish to add the provider to specific groups for messages, click the name of that group first then check off the name and click "Update group members".

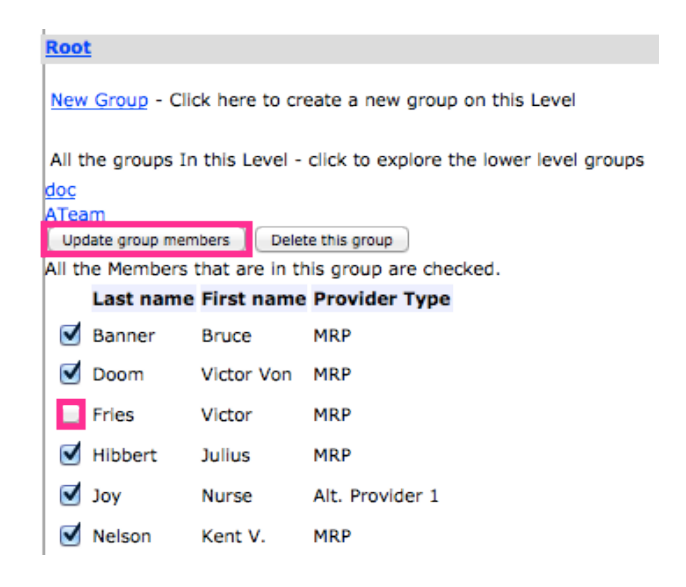

#### **II. Editing a Provider**

Once a provider has been added, its information can be modified. Note that the Rich Text Letter eForm uses the information in a provider record when creating a letterhead if the information for the clinic is left blank. Clinic information can be found under Admin, under Clinic/Agency Address.

- 1. Modifying Provider Information
	- 1.1. Click Admin in your OSCAR toolbar.
	- 1.2. Click Search/Edit/Delete Provider Record.

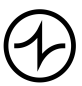

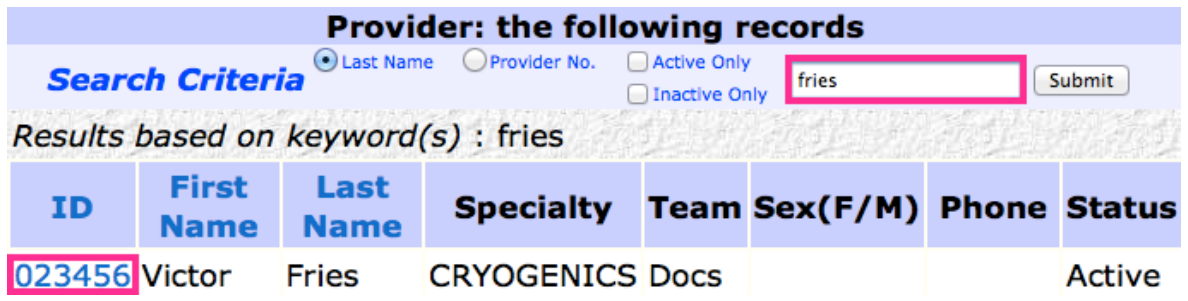

- 1.3. Search for the provider. Note: You can narrow down your results by typing in a last name or provider number, selecting the appropriate option, and clicking Submit.
- 1.4. Click on the provider's ID (provider number).
- 1.5. Make any appropriate modifications to the information.

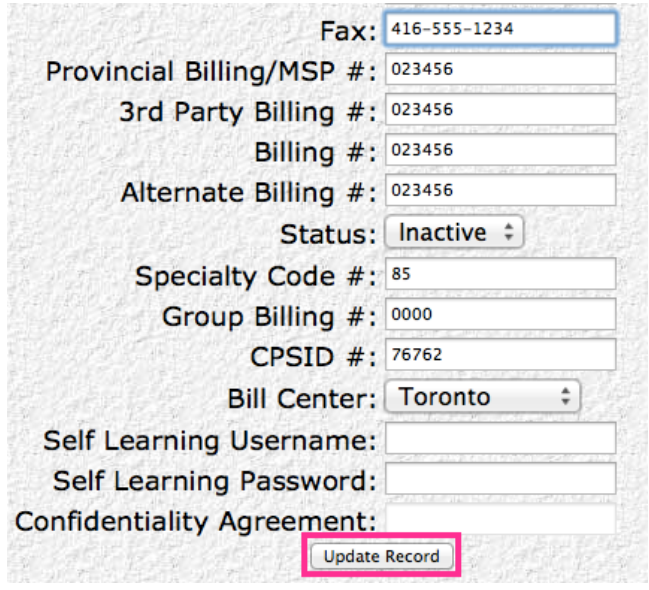

- 1.6. Click Update Record when you are done.
- 2. Modifying Provider Logins 2.1. Click on Admin in your OSCAR toolbar.
	-
	- 2.2. Click Search/Edit/Delete Security Record.

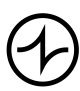

**Security** Add a Login Record Search/Edit/Delete Security Records **Add A Role** Assign Role to Provider Assign Role/Rights to Object **Security Log Report Unlock Account** 

- 2.3. Search for the provider. Note: You can narrow down your results by typing in the username or provider number, selecting the appropriate option, and clicking Search.
- 2.4. Click on the provider's User Name.
- 2.5. Make the appropriate changes.

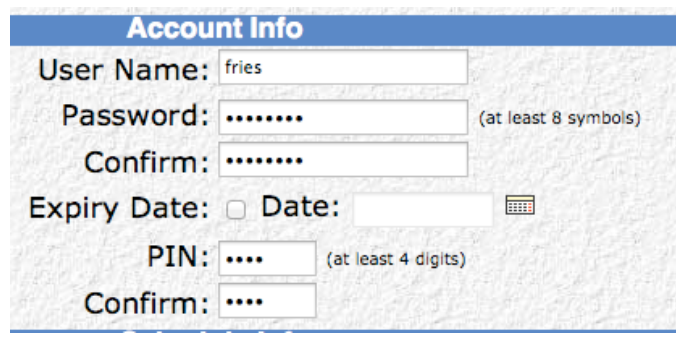

- 2.6. Click Update Record.
- 3. Modifying Provider Groups

Providers appear on the schedule based on the group they are assigned. New groups can be added and providers can be added and removed.

- 3.1. Click Admin in your OSCAR toolbar.
- 3.2. Click Search/Edit/Delete Group No Records.

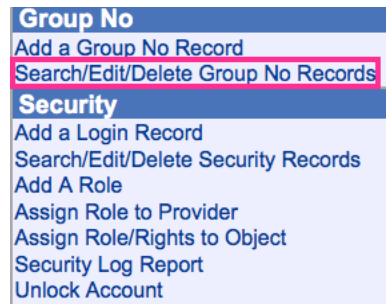

3.3. Click New Group/Add a Member.

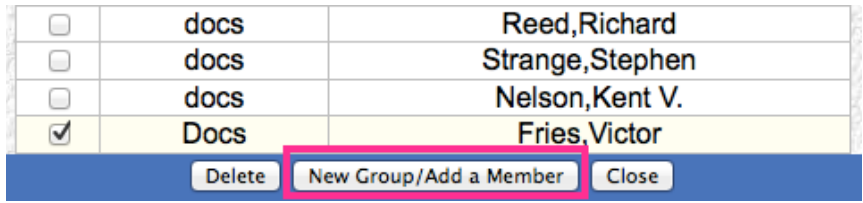

3.4. In the field Group No., type in the name of a group. Note: Putting in a new group name will cause that group to be created. Putting in an existing group name will cause you to make modifications to the existing group.

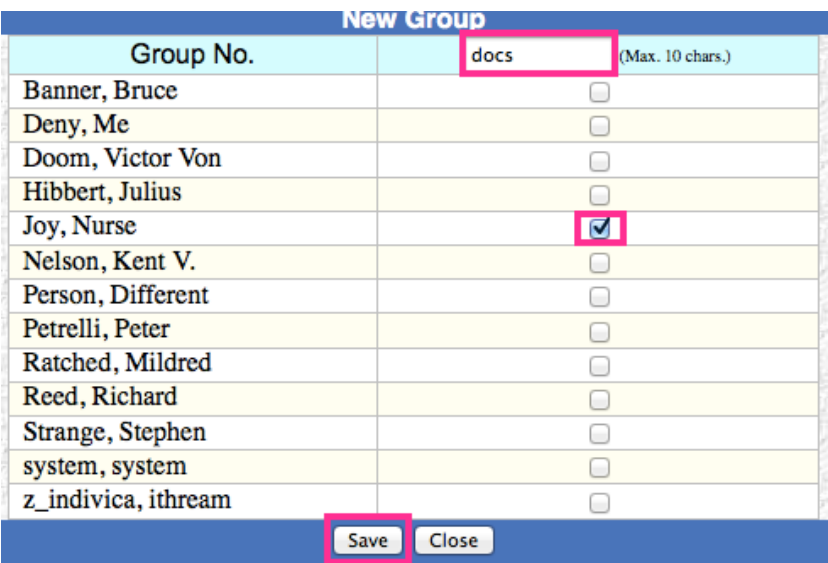

- 3.5. Check off the names of members to be added to the group.
- 3.6. Click Save.

4. Modifying Provider Roles

Accounts are set as either Doctor or Nurse with or without administrative privileges. This can be changed after an account is created.

- 4.1. Click Admin in your OSCAR toolbar.
- 4.2. Click Assign Role to Provider.

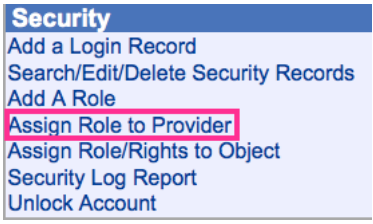

4.3. Find the provider to modify.

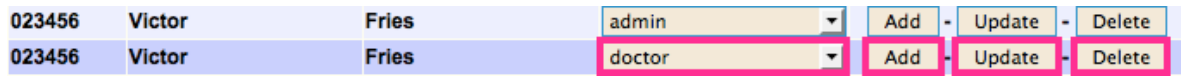

- 4.4. To change a role to another, make the appropriate change and then click Update.
- 4.5. To add an additional role, click Add. A new role will be added. Make any necessary changes and then click Update.
- 4.6. To remove a role, click Delete.

#### **III. Removing a Provider**

A provider in OSCAR cannot permanently be deleted. However, the account can be marked as inactive and login privileges revoked.

- 1. Follow Section II, steps 1.1-4.
- 2. Find the field Status. Change it to Inactive.

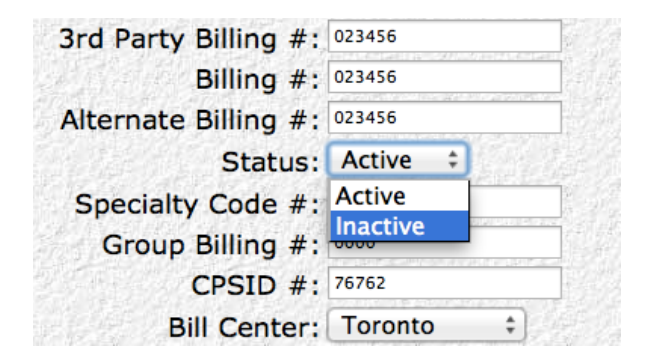

- 3. Click Update Record. A confirmation will appear.
- 4. Click Back.

**Provider: the following records** 

#### **Update a Provider Record Successfully !023456**

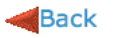

Log Out

- 5. Follow Section II, steps 2.1-4.
- 6. Click Delete.

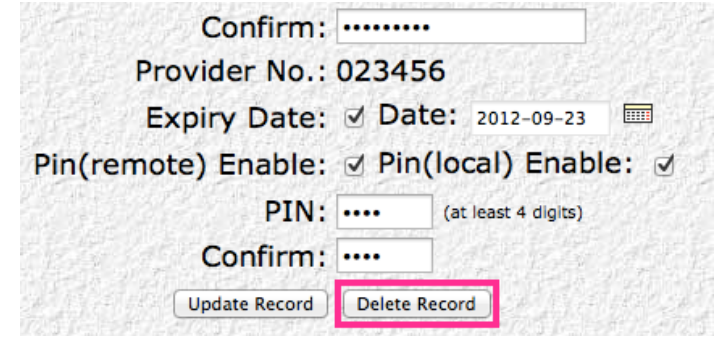

- 7. Follow Section III, steps 3.1-2.
- 8. Check off the provider.
- 9. Click Delete.

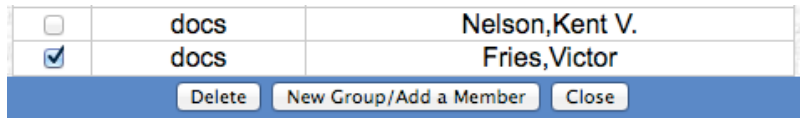

Indivica - Providers Version 1.1 (2013-02-14)

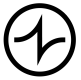

- 10. Follow Section I, steps 4-5.
- 11. Uncheck the provider and click "Update group members".

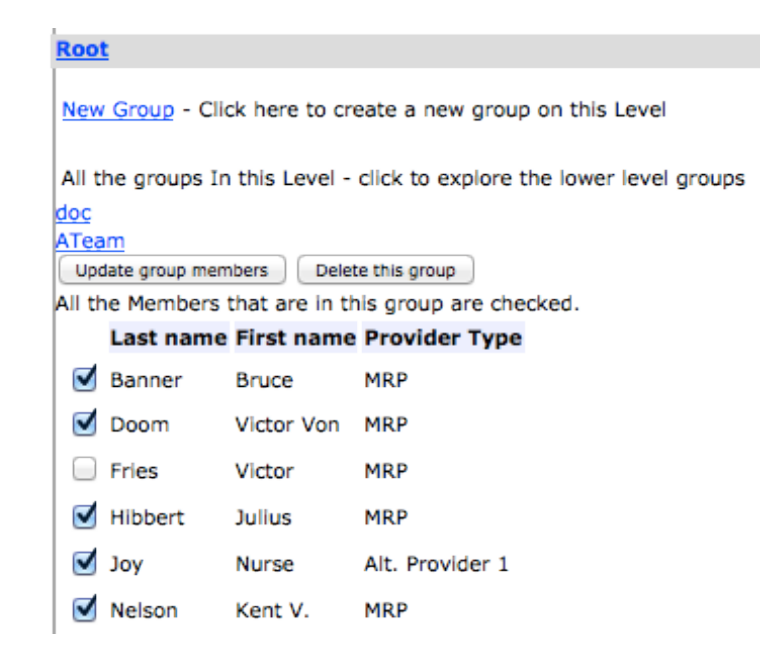

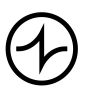